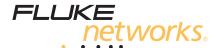

# DTX Series CableAnalyzer™

**Users Manual** 

PN 2142201 April 2004, Rev. 7 8/10 ©2004, 2006-2010 Fluke Corporation. All rights reserved. Printed in USA. All product names are trademarks of their respective companies.

#### LIMITED WARRANTY AND LIMITATION OF LIABILITY

Each Fluke Networks product is warranted to be free from defects in material and workmanship under normal use and service. The warranty period for the mainframe is one year and begins on the date of purchase. Parts, accessories, product repairs and services are warranted for 90 days, unless otherwise stated. Ni-Cad, Ni-MH and Li-Ion batteries, cables or other peripherals are all considered parts or accessories. The warranty extends only to the original buyer or end user customer of a Fluke Networks authorized reseller, and does not apply to any product which, in Fluke Networks' opinion, has been misused, abused, altered, neglected, contaminated, or damaged by accident or abnormal conditions of operation or handling. Fluke Networks warrants that software will operate substantially in accordance with its functional specifications for 90 days and that it has been properly recorded on non-defective media. Fluke Networks does not warrant that software will be error free or operate without interruption.

Fluke Networks authorized resellers shall extend this warranty on new and unused products to end-user customers only but have no authority to extend a greater or different warranty on behalf of Fluke Networks. Warranty support is available only if product is purchased through a Fluke Networks authorized sales outlet or Buyer has paid the applicable international price. Fluke Networks reserves the right to invoice Buyer for importation costs of repair/replacement parts when product purchased in one country is submitted for repair in another country.

Fluke Networks warranty obligation is limited, at Fluke Networks option, to refund of the purchase price, free of charge repair, or replacement of a defective product which is returned to a Fluke Networks authorized service center within the warranty period.

To obtain warranty service, contact your nearest Fluke Networks authorized service center to obtain return authorization information, then send the product to that service center, with a description of the difficulty, postage and insurance prepaid (FOB destination). Fluke Networks assumes no risk for damage in transit. Following warranty repair, the product will be returned to Buyer, transportation prepaid (FOB destination). If Fluke Networks determines that failure was caused by neglect, misuse, contamination, alteration, accident or abnormal condition of operation or handling, or normal wear and tear of mechanical components, Fluke Networks will provide an estimate of repair costs and obtain authorization before commencing the work. Following repair, the product will be returned to the Buyer transportation prepaid and the Buyer will be billed for the repair and return transportation charges (FOB Shipping point).

THIS WARRANTY IS BUYER'S SOLE AND EXCLUSIVE REMEDY AND IS IN LIEU OF ALL OTHER WARRANTIES, EXPRESS OR IMPLIED, INCLUDING BUT NOT LIMITED TO ANY IMPLIED WARRANTY OR MERCHANTABILITY OR FITNESS FOR A PARTICULAR PURPOSE. FLUKE NETWORKS SHALL NOT BE LIABLE FOR ANY SPECIAL, INDIRECT, INCIDENTAL OR CONSEQUENTIAL DAMAGES OR LOSSES, INCLUDING LOSS OF DATA, ARISING FROM ANY CAUSE OR THEORY.

Since some countries or states do not allow limitation of the term of an implied warranty, or exclusion or limitation of incidental or consequential damages, the limitations and exclusions of this warranty may not apply to every buyer. If any provision of this Warranty is held invalid or unenforceable by a court or other decision-maker of competent jurisdiction, such holding will not affect the validity or enforceability of any other provision.

4/04

Fluke Networks PO Box 777 Everett, WA 98206-0777 USA

# **Contents**

| Title                                              | Pag |
|----------------------------------------------------|-----|
| Overview of Features                               | 1   |
| Registration                                       |     |
| Contacting Fluke Networks                          | 2   |
| Accessing the Technical Reference Handbook         |     |
| Additional Resources for Cable Testing Information |     |
| Unpacking                                          |     |
| DTX-1800                                           |     |
| DTX-1200                                           |     |
| DTX-LT                                             | 5   |
| Safety Information                                 |     |
| Getting Acquainted                                 |     |
| Physical Features                                  | 8   |
| Powering the Tester                                |     |
| Localizing the Tester                              |     |
| About Link Interface Adapters                      |     |
| Preparing to Save Tests                            |     |
| Certifying Twisted Pair Cabling                    |     |

| Setting the Reference for Twisted Pair Cabling                        | 20 |
|-----------------------------------------------------------------------|----|
| Twisted Pair Test Settings                                            | 22 |
| Autotest on Twisted Pair Cabling                                      | 25 |
| Autotest Summary Results for Twisted Pair Cabling                     | 29 |
| PASS*/FAIL* Results                                                   | 30 |
| Automatic Diagnostics                                                 | 31 |
| Certifying Coaxial Cabling                                            | 32 |
| Setting the Reference for Coaxial Cabling                             | 32 |
| Coaxial Test Settings                                                 | 34 |
| Autotest on Coaxial Cabling                                           | 36 |
| Autotest Results for Coaxial Cabling                                  | 40 |
| Cable ID Options                                                      | 41 |
| Verifying Network Service                                             |    |
| Installing and Removing the Network Module and Optional SFP Module    | 43 |
| Network Connectivity Test Settings                                    | 44 |
| Testing for Network Connectivity                                      |    |
| About Testing for PoE (Power Over Ethernet)                           | 48 |
| Pinging Network Devices                                               | 48 |
| Monitoring Network Traffic                                            | 50 |
| Blinking a Port Light                                                 | 50 |
| Identifying Links (twisted pair only)                                 | 52 |
|                                                                       |    |
| Formatting the Memory Card (DTX-1800 and DTX-1200) or Internal Memory | 54 |
| Setting the Storage Location (DTX-1800 and DTX-1200)                  | 54 |
| Viewing Results                                                       | 55 |
| Moving and Deleting Results                                           | 55 |
| DTX-1800, DTX-1200                                                    | 55 |
| All Models                                                            | 56 |

| Uploading Results to a PC                        | 56 |
|--------------------------------------------------|----|
| Options and Accessories                          | 57 |
| About LinkWare and LinkWare Stats Software       | 57 |
| Maintenance                                      | 58 |
| Cleaning                                         | 58 |
| Factory Calibration                              |    |
| Updating the Tester's Software                   | 59 |
| Updating with a PC                               | 59 |
| Updating with Another Tester                     | 61 |
| Updating with a Memory Card (DTX-1800, DTX-1200) | 62 |
| Updating the Limits or Cable Types Database      | 62 |
| Retraining the Battery Gauge                     | 63 |
| Certification and Compliance                     | 64 |
| CSA Standards                                    | 64 |
| Safety                                           | 64 |
| Regulatory Information                           | 64 |
| Index                                            | 65 |

### **DTX Series CableAnalyzer**

**Users Manual** 

# **List of Figures**

| Figure | Title                                                  | Page |
|--------|--------------------------------------------------------|------|
| 1.     | Tester Front Panel Features                            | 8    |
| 2.     | Tester Side and Top Panel Features                     | 10   |
| 3.     | Smart Remote Features                                  | 12   |
| 4.     | Removing the Battery Pack                              |      |
| 5.     | Smart Remote Battery Status Shown After Power-Up       |      |
| 6.     | Attaching and Removing Adapters                        |      |
| 7.     | Handling Guidelines for Permanent Link Adapters        |      |
| 8.     | Changing the Personality Module on DTX-PLA001 Adapters |      |
| 9.     | Twisted Pair Reference Connections                     |      |
| 10.    | Outlet Configurations                                  |      |
| 11.    | Equipment for Certifying Twisted Pair Cabling          |      |
| 12.    | Permanent Link Test Connections                        |      |
| 13.    | Channel Test Connections                               |      |
| 14.    | Autotest Summary for Twisted Pair Cabling              |      |
| 15.    | PASS* and FAIL* Results                                |      |
| 16.    | Examples of Automatic Diagnostic Screens               |      |
| 17.    | Coaxial Reference Connections                          |      |

### **DTX Series CableAnalyzer**

### **Users Manual**

| 18. | Equipment for Certifying Coaxial Cabling                            | 36 |
|-----|---------------------------------------------------------------------|----|
| 19. | Coaxial Network Cabling Test Connections                            | 38 |
| 20. | Coaxial Video Cabling Test Connections                              | 39 |
| 21. | Autotest Results for Coaxial Cabling                                | 40 |
| 22. | Network Module Features                                             | 42 |
| 23. | Installing and Removing the Network and SFP Modules                 | 43 |
| 24. | Network Test Connections                                            | 45 |
| 25. | Network Connectivity Results Screen (DHCP example for twisted pair) | 46 |
| 26. | Ping Results Screen                                                 | 49 |
| 27. | Traffic Monitor Screen                                              | 51 |
| 28. | Identifying Links with Optional LinkRunner Cable ID Locators        | 53 |
| 29. | Updating the Software with a PC                                     | 60 |
| 30. | Updating the Software with an Updated Tester                        | 61 |
|     |                                                                     |    |

# **DTX Series CableAnalyzer**

### **Overview of Features**

The DTX Series CableAnalyzers are rugged, hand-held instruments used to certify, troubleshoot, and document copper and fiber cabling installations. The testers feature the following:

- The DTX-1800 certifies twisted pair and coaxial cabling to Class F limits (600 MHz) in less than 25 seconds and Category 6 cabling in less than 10 seconds. The DTX-1200 certifies Category 6 cabling in less than 10 seconds. Meet Level III and Level IV accuracy requirements.
- The DTX-LT certifies Category 6 cabling in less than 28 seconds. All models meet Level III and Level IV accuracy requirements.
- Color display clearly indicates PASS/FAIL results.

- Automatic diagnostics report distance to and likely causes of common faults.
- Toner feature helps you locate jacks and automatically starts an Autotest upon tone detection.
- Optional fiber modules let you certify multimode and singlemode fiber optic cabling.
- Optional DTX-OTDR modules let you locate and characterize reflective and loss events in optical fibers.
- Optional DTX-NSM module lets you verify network service.
- Optional DTX 10 Gig kit lets you test and certify Cat 6 and Augmented Cat 6 (Cat 6A) cabling for 10 Gigabit Ethernet applications.
- Stores up to 250 Cat 6 Autotest results, including graphical data, in internal memory.

- The DTX-1800 and DTX-1200 store up to 4,000 Autotest results, including graphical data, on a 128 MB removable memory card. (See page 54 for storage recommendations.)
- Runs for at least 12 hours on the rechargeable lithium ion battery pack.
- Smart remote with optional fiber module can be used with Fluke Networks OF-500 OptiFiber® Certifying OTDR for loss/length certification.
- LinkWare™ software lets you upload test results to a PC to create professional-quality test reports. The LinkWare Stats option generates browsable, graphical reports of cable test statistics.

### Registration

Registering your product with Fluke Networks gives you access to valuable information on product updates, troubleshooting tips, and other support services.

To register, fill out the online registration form on the Fluke Networks website at <a href="https://www.flukenetworks.com/registration">www.flukenetworks.com/registration</a>.

### **Contacting Fluke Networks**

Note

If you contact Fluke Networks about your tester, have the tester's software and hardware version numbers available if possible.

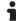

www.flukenetworks.com

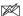

support@flukenetworks.com

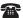

+1-425-446-4519

Australia: 61 (2) 8850-3333 or 61 (3) 9329 0244

Beijing: 86 (10) 6512-3435

Brazil: 11 3759 7600

• Canada: 1-800-363-5853

• Europe: +31-(0) 40 2675 600

Hong Kong: 852 2721-3228

• Japan: 03-6714-3117

Korea: 82 2 539-6311

Singapore: 65-6799-5566

Taiwan: (886) 2-227-83199

USA: 1-800-283-5853

Visit our website for a complete list of phone numbers.

# Accessing the Technical Reference Handbook

The DTX CableAnalyzer Technical Reference Handbook provides additional information on the tester. The handbook is available on the DTX CableAnalyzer Product CD included with your tester and on the DTX CableAnalyzer product page on the Fluke Networks website.

# Additional Resources for Cable Testing Information

The Fluke Networks Knowledge Base answers common questions about Fluke Networks products and provides articles on cable testing techniques and technology.

To access the Knowledge Base, log on to www.flukenetworks.com, then click Customer Support > Knowledge Base.

**Users Manual** 

### **Unpacking**

The DTX Series CableAnalyzers come with the accessories listed below. If something is damaged or missing, contact the place of purchase immediately.

### **DTX-1800**

- DTX-1800 CableAnalyzer with lithium-ion battery pack
- DTX-1800 SmartRemote with lithium-ion battery pack
- Two Cat 6A/Class E<sub>A</sub> permanent link adapters
- Two Cat 6A/Class E<sub>A</sub> channel adapters
- Two headsets
- Carrying case
- Two carrying straps
- Memory card
- USB cable for PC communications
- DTX RS-232 serial cable for PC communications
- Two ac adapters
- DTX Series CableAnalyzer Users Manual
- DTX Series CableAnalyzer Product CD
- LinkWare Software CD

### **DTX-1200**

- DTX-1200 CableAnalyzer with lithium-ion battery pack
- DTX-1200 SmartRemote with lithium-ion battery pack
- Two Cat 6A/Class E<sub>A</sub> permanent link adapters
- Two Cat 6A/Class E<sub>A</sub> channel adapters
- Two headsets
- Carrying case
- Two carrying straps
- USB cable for PC communications
- Two ac adapters
- DTX Series CableAnalyzer Users Manual
- DTX Series CableAnalyzer Product CD
- LinkWare Software CD

### **DTX-LT**

- DTX-LT CableAnalyzer with lithium-ion battery pack
- DTX-LT SmartRemote with lithium-ion battery pack
- Two Cat 6A/Class E<sub>A</sub> permanent link adapters
- One Cat 6A/Class E<sub>A</sub> channel adapter
- Carrying case
- Two carrying straps
- USB cable for PC communications
- Two ac adapters
- DTX Series CableAnalyzer Users Manual
- DTX Series CableAnalyzer Product CD
- LinkWare Software CD

## **Safety Information**

Table 1 shows the international electrical symbols used on the tester or in this manual.

**Table 1. International Electrical Symbols** 

| A | Warning: Risk of fire, electric shock, or personal injury.                                                                           |
|---|----------------------------------------------------------------------------------------------------|
| A | Warning or Caution: Risk of damage or destruction to equipment or software. See explanations in the manuals.                         |
| 8 | Do not connect this equipment to public communications networks, such as telephone systems.                                          |
|   | Warning: Class 1 laser (OUTPUT port). Risk of eye damage from hazardous radiation. Class 2 laser (VFL port). Do not stare into beam. |
| X | Do not put products containing circuit boards into the garbage. Dispose of circuit boards in accordance with local regulations.      |

### **⚠** Warning **⚠**

To avoid possible fire, electric shock, or personal injury:

- Do not open the case; no user-serviceable parts are inside.
- Do not modify the tester.
- Use only ac adapters approved by Fluke Networks for use with the DTX tester to charge the battery or power the tester.
- When servicing the tester, use only specified replacement parts.
- Do not use the tester if it is damaged. Inspect the tester before use.
- If this equipment is used in a manner not specified by the manufacturer, the protection provided by the equipment may be impaired.
- Never connect the tester to any telephony inputs, systems, or equipment, including ISDN. Doing so is a misapplication of this product, which can result in damage to the tester and create a potential shock hazard to the user.

- Always turn on the tester before connecting it to a cable. Turning the tester on activates the tool's input protection circuitry.
- Do not use the tester if it operates abnormally.
   Protection may be impaired.

### **⚠** Caution

To avoid disrupting network operation, to avoid damaging the tester or cables under test, to avoid data loss, and to ensure maximum accuracy of test results:

- Never connect the tester to an active network.
   Doing so may disrupt network operation.
- Never attempt to insert any connector other than an 8-pin modular (RJ45) connector into an adapter's jack. Inserting other connectors, such as RJ11 (telephone) connectors, can permanently damage the jack.

- Never operate portable transmitting devices, such as walkie-talkies and cell phones, during a cable test. Doing so might cause erroneous test results.
- To ensure maximum accuracy of copper cable test results, perform the reference procedure every 30 days as described under "Setting the Reference".
- The permanent link interface adapters may not perform properly or may be damaged if they are handled improperly. See pages 16 and 17 for important handling information.
- Leave the module bay covers in place when modules are not installed. See page 10.
- Turn off the tester before attaching or removing modules.
- Never remove the memory card while the memory card's LED is on. Doing so can corrupt the data on the card.

 Memory cards may be lost, damaged, or accidentally formatted, resulting in data loss.
 Therefore, Fluke Networks recommends saving no more than one day's worth of test results on a memory card.

# **≜** Warning: Class 1 and Class 2 Laser Products ♠

To avoid possible eye damage caused by hazardous radiation, when using the fiber modules follow the safety guidelines given in the DTX-MFM2/GFM2/SFM2 Fiber Module Users Manual or the DTX Series CableAnalyzer Technical Reference Handbook.

# **Getting Acquainted**

The following sections introduce the tester's basic features.

### **Physical Features**

Figures 1 and 2 describe the tester's features. Figure 3 describes the smart remote's features.

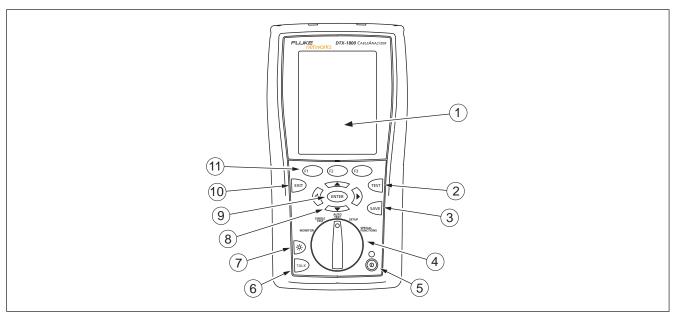

Figure 1. Tester Front Panel Features

amd29f.eps

- 1) LCD display with backlight and adjustable brightness.
- (2) (EST): Starts the currently selected test. Activates the tone generator for twisted pair cabling if no smart remote is detected. The test starts when both testers are connected.
- (3) SAVE: Saves Autotest results in memory.
- 4 Rotary switch selects the tester's modes.
- (5) (0): On/off key.
- 6 Press to use the headset to talk to the person at the other end of the link.

- ? Press to switch the backlight between bright and dim settings. Hold for 1 second to adjust the display contrast.
- 8 (1) Arrow keys for navigating through screens and incrementing or decrementing alphanumeric values.
- (9) ENTER: Enter key selects the highlighted item from a menu.
- 10 Exits the current screen without saving changes.
- (1) F1 F2 F3: The softkeys provide functions related to the current screen. The functions are shown on the screen above the keys.

Figure 1. Tester Front Panel Features (cont.)

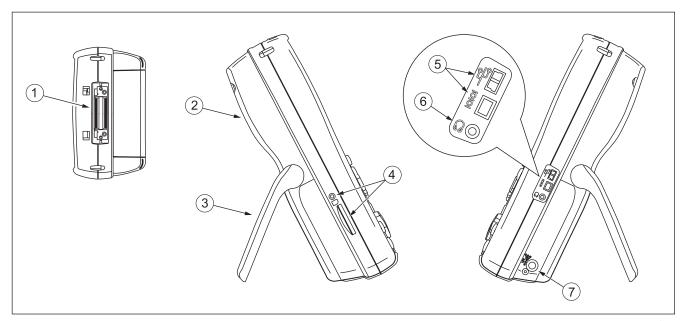

Figure 2. Tester Side and Top Panel Features

amd33f.eps

- Connector for twisted pair interface adapters.
- (2) Cover for the module bay. Slide off the cover to install optional modules, such as the fiber module.
- (3) Bail.
- 4 DTX-1800 and DTX-1200: Slot and activity LED for the removable memory card. To eject the card, push in then release the card.
- (5) USB (♣) and RS-232C (♠♠ : DTX-1800, DTX-1200) ports for uploading test reports to a PC and updating the tester's software. The RS-232C port uses a custom DTX cable available from Fluke Networks.

- 6) Headset jack for talk mode.
- 7 Connector for the ac adapter. The LED turns on when the tester is connected to ac power.
  - Red: Battery is charging.
  - Green: Battery is charged.
  - Flashing red: Charge timeout. The battery failed to reach full charge within 6 hours. See "Powering the Tester" on page 14.

Figure 2. Tester Side and Top Panel Features (cont.)

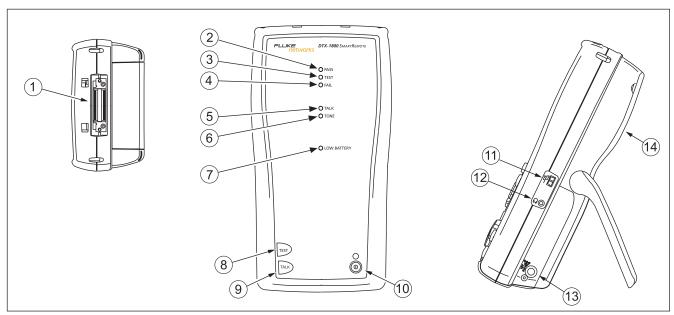

**Figure 3. Smart Remote Features** 

amd30f.eps

### **⚠** Caution

All the LEDs flash if the smart remote detects excessive voltage on the cable. Unplug the cable immediately if this occurs.

### Note

The LEDs also act as a battery gauge. See Figure 15 on page 15.

- Connector for twisted pair interface adapters.
- (2) Pass LED lights when a test passes.
- (3) Test LED lights during cable tests.
- (4) Fail LED lights when a test fails.
- 5 Talk LED lights when the smart remote is in talk mode. Press wto adjust the volume.
- (6) Tone LED lights and the tone generator turns on when you press , but the main tester is not connected.

- 7) Low battery LED lights when the battery is low.
- (8) (EST): Starts the test currently selected on the main unit. Activates the tone generator for twisted pair cabling if no main tester is detected. The test starts when both testers are connected.
- 9 Press to use the headset to talk to the person at the other end of the link. Press again to adjust the volume. Press and hold to exit talk mode.
- (10) (10): On/off key.
- (1) USB port for updating the tester's software with a PC.
- (12) Headset jack for talk mode.
- (13) Connector for the ac adapter, as described in Figure 2.
- (14) Cover for the module bay. Slide off the cover to install optional modules, such as the fiber module.

Figure 3. Smart Remote Features (cont.)

**Users Manual** 

### **Powering the Tester**

- You may charge the battery when it is attached or detached from the tester. Figure 4 shows how to remove the battery.
- The battery charges fully in about 4 hours with the tester off. A fully-charged battery lasts for at least 12 hours of typical use.

#### Note

The battery will not charge at temperatures outside of 0 °C to 45 °C (32 °F to 113 °F). The battery charges at a reduced rate between 40 °C and 45 °C (104 °F and 113 °F).

- The battery status icon ( ) near the upper-right corner of main screens shows the battery's charge level. The smart remote's LEDs show the smart remote's battery status at the end of the power-up cycle, as shown in Figure 5.
- For additional battery information, connect the main tester and smart remote through link adapters, turn the rotary switch to SPECIAL FUNCTIONS; then select Battery Status. See page 63 for information on retraining the battery gauge.

 If the battery does not reach full charge within 6 hours, the battery LED flashes red. Verify that the battery was within the temperature range given above during charging and that the correct ac adapter was used. Disconnect then reconnect ac power and try charging the battery again. If the battery does not charge the second time, retrain the battery gauge. See page 63.

### **Localizing the Tester**

Local settings include Language, Date, Time, Numeric Format, Length Units, and Power Line Frequency.

- 1 Turn the rotary switch to **SETUP**.
- 2 Use to highlight Instrument Settings at the bottom of the list; then press ENTER.
- 3 Use Dand to find and highlight Language on the bottom of tab 2; then press (ENTE).
- 4 Use to highlight the desired language; then press (NTER).
- 5 Use the arrow keys and (ENTER) to find and change other local settings on tabs 2, 3, and 4 under Instrument Settings.

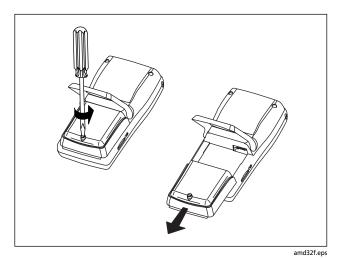

Figure 4. Removing the Battery Pack

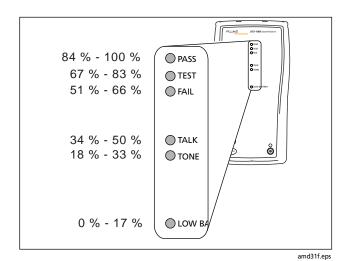

Figure 5. Smart Remote Battery Status Shown After Power-Up

15

**Users Manual** 

### **About Link Interface Adapters**

Link interface adapters provide the correct jacks and interface circuitry for testing different types of twisted pair LAN cabling. The channel and permanent link interface adapters provided are suitable for testing cabling up to Cat 6. Optional coaxial adapters let you test coaxial cabling.

Figure 6 shows how to attach and remove adapters.

### **⚠** Caution

To avoid damaging the permanent link adapter and to ensure maximum accuracy of test results, never pinch, kink, or crush the adapter's cable. Follow the handling guidelines given in Figure 7.

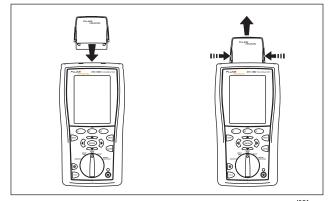

amd35f.eps

Figure 6. Attaching and Removing Adapters

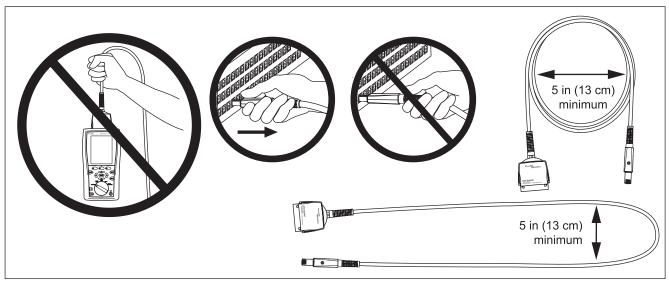

Figure 7. Handling Guidelines for Permanent Link Adapters

amd36f.eps

Users Manual

The DTX-PLA001 universal permanent link adapter has a removable personality module. These may be changed to customize the adapter for different jack configurations.

To change the personality module, do the following (refer to Figure 8):

- Ground yourself by touching a grounded, conductive surface.
- 2 Remove the link interface adapter from the tester.
- 3 Use your fingers to unscrew the screw on the personality module.
- 4 Store the module in its original, static protection bag.
- 5 Put the new module in place and tighten the screw with your fingers.

### **⚠** Caution

Tighten the screw snugly with your fingers only. Do not overtighten. Doing so can damage the module or the end of the cable.

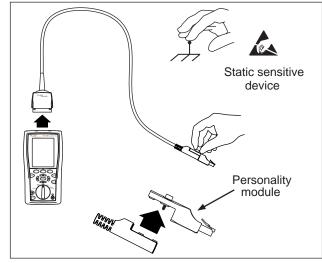

amd74f.eps

Figure 8. Changing the Personality Module on DTX-PLA001 Adapters

The optional DTX-PLCAL automated calibration kit lets you calibrate your permanent link adapters to compensate for physical changes that occur over time to the adapter's cable and other components. Contact Fluke Networks for more information.

#### **Preparing to Save Tests** Check the memory space available: Set the plot data storage option: Insert a memory card (DTX-1800 and 1200), turn the On the **Instrument Settings** menu select **Store Plot** Data. Select Standard to save plot data for the rotary switch to **SPECIAL FUNCTIONS**; then select frequency range required by the selected test limit. Memory Status. Models DTX-1800 and 1200: press (F1) to switch between memory card and internal memory Select **Extended** to save data beyond the range status. Use (2) to format the memory card or internal required by the selected test limit. Select No to save memory if necessary. data in text format only, which lets you save more results. Select a cable ID source: Enter job information: You can select IDs from a pre-generated list or create an ID after each test. Turn the rotary switch to **SETUP**, select On the **Instrument Settings** menu press (b) to show the Instrument Settings, select Cable ID Source; then select a tab with the **Operator**, **Site**, and **Company** names. To source. See "Cable ID Options" on page 41 for details. enter a new name, select a setting, press (F1 ) Create; then use the softkeys, (1) and (ENTER) Set up a job folder: for editing. Press when you are finished. On the **Instrument Settings** menu select the following: Enable Auto Save, if desired: • Result Storage Location (DTX-1800 and 1200): Select On the **Instrument Settings** menu press b to show the Internal Memory or Memory Card (if present). tab with the Auto Save Results setting. Select Yes to Current Folder: Select an existing folder or press have the tester automatically save Autotests using the next ID available from the Cable ID Source Create Folder to create a new folder.

## **Certifying Twisted Pair Cabling**

### **Setting the Reference for Twisted Pair Cabling**

The reference procedure sets a baseline for insertion loss, ACR-F (ELFEXT), and dc resistance measurements.

Run the tester's reference procedure at the following times:

- When you want to use the tester with a different smart remote. You can reference the tester to two different smart remotes.
- Every 30 days. Doing so ensures maximum accuracy of test results.

You do not need to set the reference after changing link interface adapters.

#### Note

Turn on the tester and smart remote and let them sit for 1 minute before setting the reference. Set the reference only after the testers have reached an ambient temperature between 10  $\,^{\circ}$ C and 40  $\,^{\circ}$ C (50  $\,^{\circ}$ F and 104  $\,^{\circ}$ F).

To set the reference, do the following:

- 1 Attach permanent link and channel adapters and make the connections shown in Figure 9.
- 2 Turn the rotary switch to SPECIAL FUNCTIONS and turn on the smart remote.
- 3 Highlight Set Reference; then press ENTER. If both a fiber module and copper adapter are attached, select Link Interface Adapter next.
- 4 Press TEST.

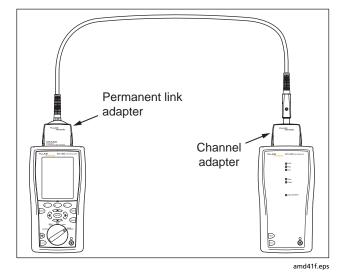

**Figure 9. Twisted Pair Reference Connections** 

### **Twisted Pair Test Settings**

To access the settings, turn the rotary switch to **SETUP**, use to highlight **Twisted Pair**; then press ENTER.

Table 2 describes the settings that apply to twisted pair cabling tests.

**Table 2. Twisted Pair Test Settings** 

| Setting                                           | Description                                                                                                    |
|---------------------------------------------------|----------------------------------------------------------------------------------------------------|
| SETUP > Twisted<br>Pair > Test Limit              | Select the appropriate test limit for the job. Selecting <b>Custom</b> lets you create a test limit. See the Technical Reference Handbook for details.                                                                                                    |
| SETUP > Twisted<br>Pair > Cable<br>Type           | Select a cable type appropriate for the type you will test. The cable types are organized by type and manufacturer. Selecting <b>Custom</b> lets you create a cable type. See the Technical Reference Handbook for details.                                                                                                    |
| SETUP > Twisted<br>Pair > NVP                     | Nominal velocity of propagation, which is used with the measured propagation delay to determine cable length. The default value defined by the selected cable type represents the typical NVP for that cable type. You may enter a different value if necessary. To determine the actual value, change the NVP until the measured length matches the known length of a cable. Use a cable at least 30 m (100 ft) long.  Increasing the NVP increases measured length. |
| SETUP > Twisted<br>Pair > Outlet<br>Configuration | The <b>Outlet Configuration</b> setting determines which cable pairs are tested and which pair numbers are assigned to the pairs. See Figure 10. To see the wire map for a configuration, press Fi Sample from the <b>Outlet Configuration</b> screen. Selecting "Custom" lets you create a configuration. See the Technical Reference Handbook for details.                                                                                                    |

-continued-

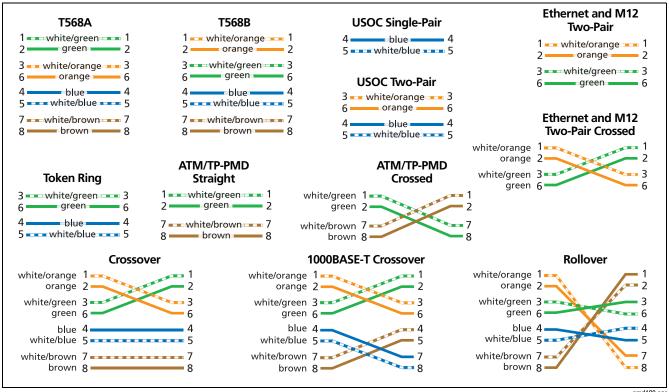

**Figure 10. Outlet Configurations** 

amd180.eps

Table 2. Twisted Pair Test Settings (cont.)

| Setting                                             | Description                                                                                                    |
|-----------------------------------------------------|----------------------------------------------------------------------------------------------------|
| SETUP > Twisted Pair > HDTDX/HDTDR                  | PASS*/FAIL Only: The tester shows HDTDX and HDTDR results only for Autotests with PASS*, FAIL*, or FAIL results.                                                                                                    |
|                                                     | All AUTOTESTs: The tester shows HDTDX and HDTDR for all Autotests.                                                                                                    |
| SETUP > Twisted Pair ><br>AC Wire Map               | Select <b>Enable</b> to test cabling through an unpowered mid-span PoE (Power over Ethernet) device. See the Technical Reference Handbook for details.                                                              |
| SETUP > Instrument<br>Settings > Store Plot<br>Data | <b>Standard</b> : The tester displays and saves plot data for frequency-based tests such as NEXT, return loss, and attenuation. The tester saves data for the frequency range required by the selected test limit.  |
|                                                     | <b>Extended</b> : The tester saves data beyond the frequency range required by the selected test limit.                                                                                                    |
|                                                     | <b>No</b> : Plot data is not saved, which lets you save more results. Saved results show worst margins and worst values for each pair.                                                                              |
| SPECIAL FUNCTIONS ><br>Set Reference                | The tester must be referenced to the smart remote the first time the two units are used together. You should also set the reference every 30 days. See "Setting the Reference for Twisted Pair Cabling" on page 20. |
| Settings for saving tests                           | See "Preparing to Save Tests" on page 19.                                                                                                    |

### **Autotest on Twisted Pair Cabling**

Figure 11 shows the equipment needed for certifying twisted pair cabling.

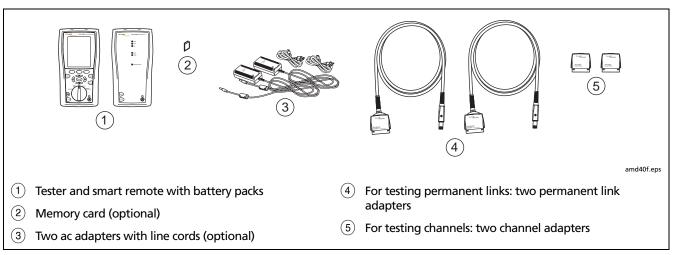

Figure 11. Equipment for Certifying Twisted Pair Cabling

### **Autotest on Twisted Pair Cabling**

- 1 Attach adapters appropriate for the job to the tester and the smart remote.
- Turn the rotary switch to SETUP, then select Twisted Pair. Set the following on the Twisted Pair tab:
  - Cable Type: Select a list of cable types; then select the cable type to be tested.
  - Test Limit: Select the test limit required for the job. The screen shows the last nine limits used. Press FI More to see other lists of limits.
- 3 Turn the rotary switch to AUTOTEST and turn on the smart remote. Connect to the cabling, as shown in Figure 12 for a permanent link or Figure 13 for a channel.
- If a fiber module is installed, you may need to press

  Change Media to select Twisted Pair as the media type.

- Fress test on the tester or smart remote. To stop the test at any time, press xxxx.
- Tip: Pressing on the tester or smart remote starts the tone generator so you can use a tone probe before connecting, if necessary. The tone also activates a sleeping or powered-down tester connected to the other end of the cabling.
- The tester shows the Autotest **Summary** screen when the test is complete (see Figure 14 on page 29). To view results for a specific parameter, use to highlight the parameter; then press (ENTER).
- 7 If the Autotest failed, press F Fault Info for possible causes of the failure.
- To save the results, press . Select or create a cable ID; then press again.

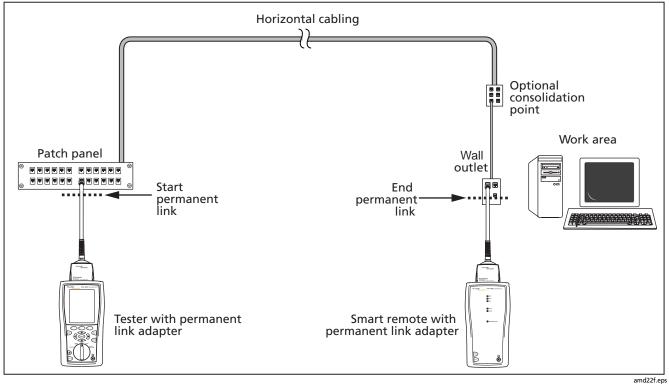

**Figure 12. Permanent Link Test Connections** 

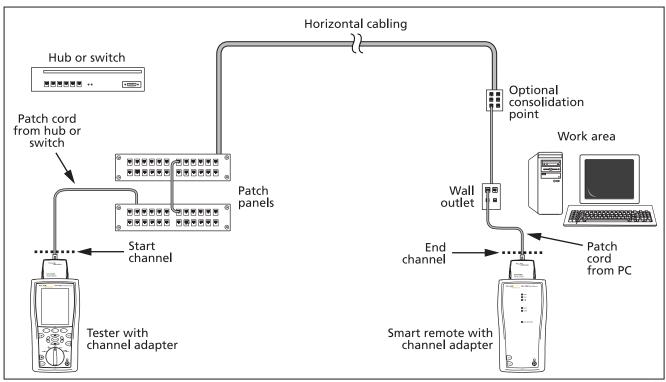

**Figure 13. Channel Test Connections** 

amd21f.eps

#### **Autotest Summary Results for Twisted Pair Cabling**

Figure 14 describes the Autotest **Summary** screen.

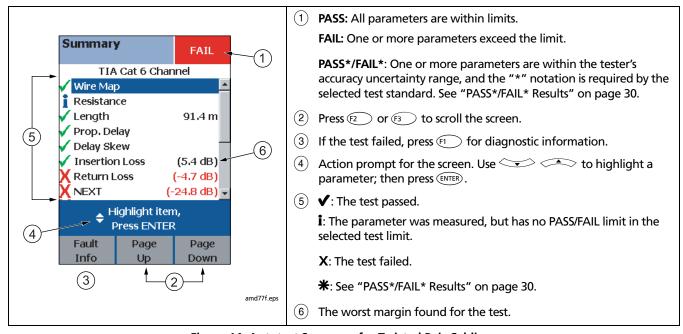

Figure 14. Autotest Summary for Twisted Pair Cabling

**Users Manual** 

#### PASS\*/FAIL\* Results

A result marked with an asterisk means that measurements are in the tester's accuracy uncertainty range (Figure 15) and the "\*" notation is required by the selected test standard. These results are considered marginal. Marginal passing and failing results are marked with blue and red asterisks, respectively.

A **PASS\*** may be considered a passing result.

A FAIL\* should be considered a failure.

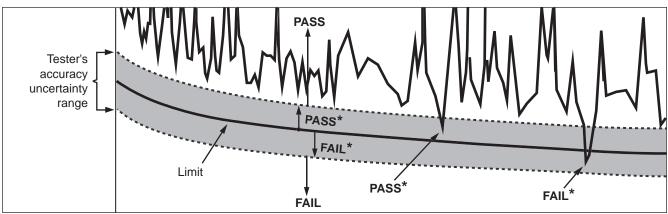

Figure 15. PASS\* and FAIL\* Results

amd42f.eps

# **Automatic Diagnostics**

If an Autotest fails, press Fault Info for diagnostic information about the failure. The diagnostic screens show likely causes of the failure and suggest actions you

can take to solve the problem. A failed test may produce more than one diagnostic screen. In this case, press to see additional screens.

Figure 16 shows examples of diagnostic screens.

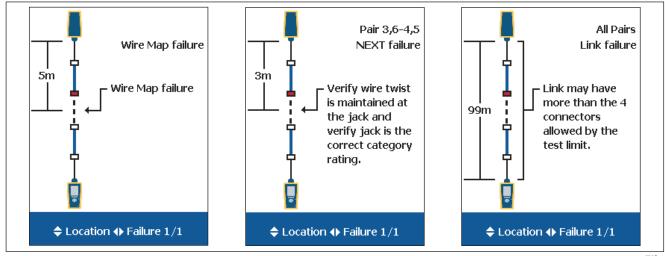

Figure 16. Examples of Automatic Diagnostic Screens

amd75f.eps

# **Certifying Coaxial Cabling**

Certifying coaxial cabling requires the optional DTX-COAX coaxial adapters.

### **Setting the Reference for Coaxial Cabling**

The reference procedure sets a baseline for insertion loss measurements.

Run the tester's reference procedure at the following times:

- When you want to use the tester with a different smart remote. You can reference the tester to two different smart remotes.
- Every 30 days. Doing so ensures maximum accuracy of test results.

You do not need to set the reference after changing link interface adapters.

#### Note

Turn on the tester and let it sit for 1 minute before setting the reference. Set the reference only after the testers have reached an ambient temperature between 10  $^{\circ}$ C and 40  $^{\circ}$ C (50  $^{\circ}$ F and 104  $^{\circ}$ F).

To set the reference, do the following:

- 1 Attach coaxial adapters to the main and remote testers, screw in the F-connector to BNC adapters; then make the connections shown in Figure 17.
- 2 Turn the rotary switch to **SPECIAL FUNCTIONS** and turn on the smart remote.
- 3 Highlight Set Reference; then press (ENTER). If both a fiber module and copper adapter are attached, select Link Interface Adapter.
- 4 Press TEST.

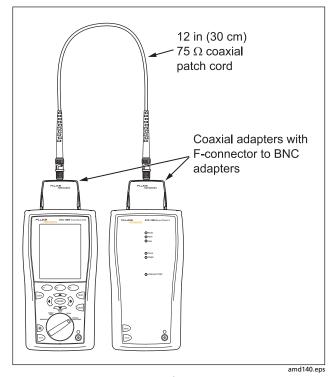

Figure 17. Coaxial Reference Connections

**Users Manual** 

## **Coaxial Test Settings**

Table 3 describes the settings that apply to coaxial cabling tests.

To access the settings, turn the rotary switch to **SETUP**, use to highlight **Coaxial**; then press ENTER.

**Table 3. Coaxial Cable Test Settings** 

| Setting                         | Description                                                                                                    |
|---------------------------------|----------------------------------------------------------------------------------------------------|
| SETUP > Coaxial<br>> Test Limit | Select the appropriate test limit for the job.                                                                                                    |
| SETUP > Coaxial<br>> Cable Type | Select a cable type appropriate for the type you will test.                                                                                                    |
| SETUP > Coaxial<br>> NVP        | Nominal velocity of propagation, which is used with the measured propagation delay to determine cable length. The default value defined by the selected cable type represents the typical NVP for that cable type. You may enter a different value if necessary. To determine the actual value, change the NVP until the measured length matches the known length of a cable. Use a cable at least 30 m (100 ft) long.  Increasing the NVP increases measured length. |

**Table 3. Coaxial Cable Test Settings (cont.)** 

| Setting                                       | Description                                                                                                    |  |
|-----------------------------------------------|----------------------------------------------------------------------------------------------------|--|
| SETUP > Instrument Settings > Store Plot Data | <b>Standard</b> : The tester displays and saves plot data for insertion loss. The tester saves data for the frequency range required by the selected test limit.                                               |  |
| Data                                          | <b>Extended</b> : The tester saves data beyond the frequency range required by the selected test limit.                                                                                                    |  |
|                                               | <b>No</b> : Plot data is not saved, which lets you save more results. Saved results show only worst margins and worst values for each pair.                                                                    |  |
| SPECIAL FUNCTIONS ><br>Set Reference          | The tester must be referenced to the smart remote the first time the two units are used together. You should also set the reference every 30 days. See "Setting the Reference for Coaxial Cabling" on page 32. |  |
| Settings for saving tests                     | See "Preparing to Save Tests" on page 19.                                                                                                    |  |

## **Autotest on Coaxial Cabling**

Figure 18 shows the equipment needed for certifying coaxial cabling.

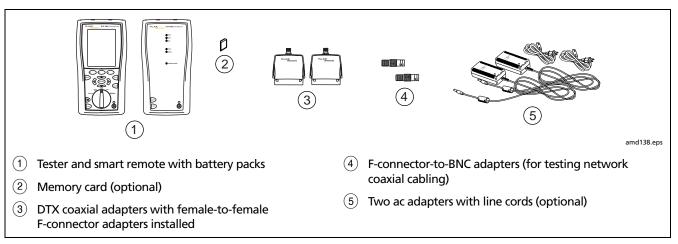

Figure 18. Equipment for Certifying Coaxial Cabling

#### **Autotest on Coaxial Cabling**

- 1 Attach coaxial adapters to the tester and smart remote.
- 2 Turn the rotary switch to SETUP, then select Coaxial. Set the following on the Coaxial tab:
  - Cable Type: Select a list of cable types; then select the cable type to be tested.
  - Test Limit: Select the test limit required for the job.
     The screen shows the last nine limits used. Press
     More to see other lists of limits.
- 3 Turn the rotary switch to AUTOTEST and turn on the smart remote. Connect to the cabling, as shown in Figure 19 or 20.

- If a fiber module is installed, you may need to press

  Change Media to select Coax as the media type.
- 5 Press (TEST) on the tester or smart remote. To stop the test at any time, press (EST).
- The tester shows the Autotest **Summary** screen when the test is complete (see Figure 21 on page 40). To view results for a specific parameter, use to highlight the parameter; then press ENTER.
- 7 To save the results, press [AME]. Select or create a cable ID; then press [SAVE] again.

#### Note

If you turn off the main or remote unit while the two units are connected through coaxial adapters, the unit will turn on again.

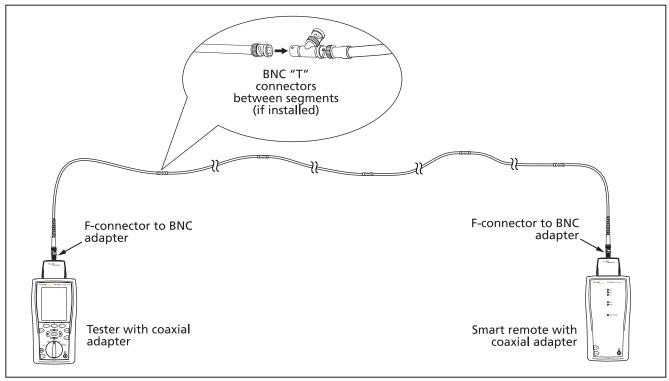

**Figure 19. Coaxial Network Cabling Test Connections** 

amd139.eps

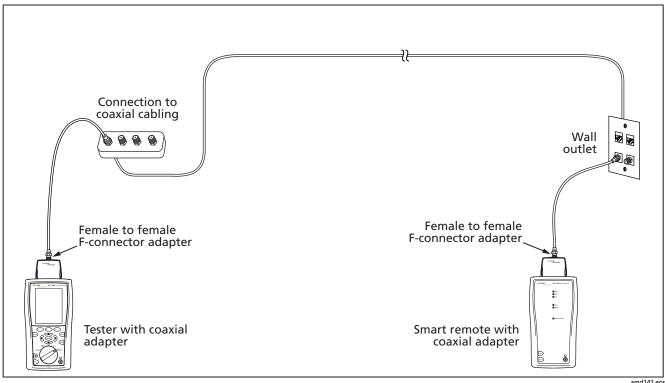

**Figure 20. Coaxial Video Cabling Test Connections** 

amd142.eps

#### **Autotest Results for Coaxial Cabling**

Figure 21 describes the Autotest Summary screen.

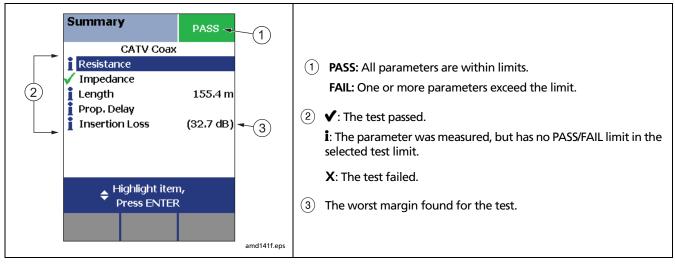

Figure 21. Autotest Results for Coaxial Cabling

# **Cable ID Options**

You can select cable IDs from a pre-generated list or you can create an ID after each test.

To select a source for cable IDs, turn the rotary switch to **SETUP**, select **Instrument Settings**, select **Cable ID Source**; then select a source:

- Auto Increment: Increments the last character of the ID each time you press .
- List: Lets you use an ID list created in LinkWare software and downloaded to the tester.
- Auto Sequence: Lets you use a list of sequential IDs generated from a template. The horizontal, backbone, and campus templates follow the ID formats specified in the ANSI/TIA/EIA-606-A standard. The Free Form template lets you create your own pattern.
- None: Lets you create an ID each time you press (AVE).

After you press (AVE), you can also edit an existing ID before using it for saving results.

To create a list of sequential IDs, do the following:

- 1 On the **Auto Sequence** screen, select a template.
- 2 On the **Auto Sequence** screen, select **Start ID**. Use the softkeys, (()) ( ) , and (ENTE) to enter the first ID in the sequential list. Press ( ) when you are finished.
- 3 Select **Stop ID**. Use the softkeys, (I) (I) and ENTER to enter the last ID in the sequential list. Press (ANE) when you are finished
- 4 Press Sample List to see what the list will look like.

Used IDs are marked with a "\$" in cable ID lists.

# **Verifying Network Service**

The optional DTX-NSM Network Service Module lets you verify that a twisted pair or fiber link is connected to a network. The network tests include a ping function and a network traffic monitor.

#### Notes

Running network tests on a fiber link requires an optional SFP (small form pluggable) module.

The DTX-NSM module does not support the Talk function.

Figure 22 describes the network module's features.

#### Note

The network service tests will not run on links with ground loops, analog telephone voltages, ISDN voltages, or other voltages (except PoE voltage). The tester warns you if it detects these conditions.

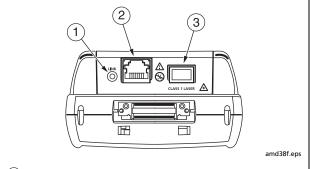

- 1) The link LED is green when the tester is receiving link pulses from the network.
- 2 8-pin module jack (RJ45) for connecting to twisted pair networks.
- (3) Port for inserting an optional small form pluggable (SFP) optical module for testing fiber links.

**Figure 22. Network Module Features** 

# Installing and Removing the Network Module and Optional SFP Module

Install the network module only in the main tester. See Figure 23. Install an optional SFP (small form pluggable) module to test fiber links. You may install or remove the SFP module while the tester is on.

## **⚠** Caution

Leave the module bay cover in place when a module is not installed.

Put the dust cap on the SFP port when an optical module is not installed. Put the dust cap on the optical module when not connected to a fiber.

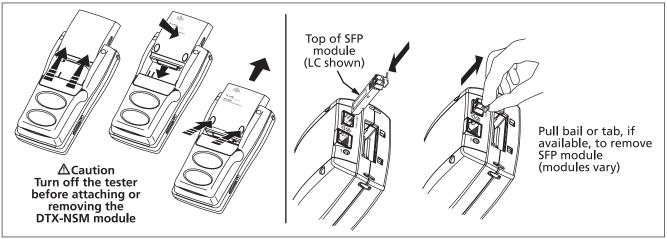

amd39f.eps

Figure 23. Installing and Removing the Network and SFP Modules

# **Network Connectivity Test Settings**

The tester needs various addresses to test a network connection, as described in Table 4.

To access these settings, turn the rotary switch to **SETUP**; then select **Network Settings**.

**Table 4. Network Connectivity Test Settings** 

| Setting                                                                                                    | Description                                                                                                    |  |
|----------------------------------------------------------------------------------------------------|----------------------------------------------------------------------------------------------------|--|
| SETUP ><br>Network Settings ><br>IP Address Assignment                                                                                            | Select <b>DHCP</b> (Dynamic Host Configuration Protocol) to have the network's server assign the tester's address, gateway address, and DHCP and DNS (Domain Name System) server addresses. Most networks support DHCP.                                                                                                    |  |
|                                                                                                    | Select <b>Static</b> to enter the tester's address, subnet mask, gateway address (optional), and DNS server address (optional) manually. Enter the addresses on the second tab that appears after you select <b>Static</b> . These addresses are typically available from a network installer, administrator, technician, or from network documentation. |  |
|                                                                                                    | <u> </u>                                                                                                    |  |
|                                                                                                    | In Static mode, verify that the DTX Address is not used by another network device. Using a duplicate address can cause the other device to malfunction.                                                                                                    |  |
| SETUP > Network Settings > Number of Pings  Optional. Enter a different Number of Pings (3 to 50) for the network connection optional ping tests. |                                                                                                    |  |
| SETUP > Network<br>Settings > Target<br>Addresses                                                                                                 | Optional. Enter one or more addresses for ping tests. To enter addresses manually, use F1  Create. In LinkWare software, you can use Utilities > DTX Utilities > Ping Target List to create and download addresses to the tester. See the LinkWare online help for details.                                                                              |  |

## **Testing for Network Connectivity**

- 1 Select **DHCP** or **Static** mode and enter ping addresses in Setup, as described in Table 4.
- 2 Connect to the network as shown in Figure 24.
- 3 Turn the rotary switch to MONITOR; then select Network Connectivity or Network Connectivity w/ PoE.
- 4 Press 🖾 Figure 25 describes the network connectivity results.
- 5 You can save the results in a new record or add them to existing cable test results for the same link. To save the results, press (AVE). Create or select an ID; then press (AVE) again.

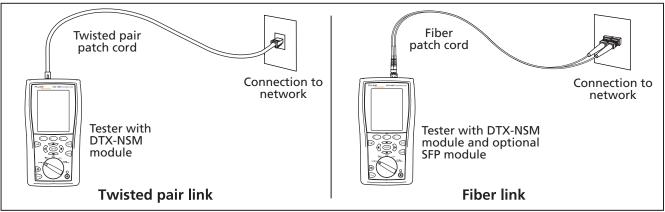

**Figure 24. Network Test Connections** 

amd17f.eps

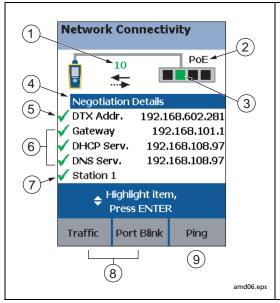

1 Speeds supported by the switch or hub: 10 Mbit, 100 Mbit, 1000 Mbit. The current speed is green. Arrows show the connection's duplex configuration:

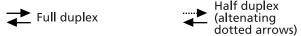

PoE shows if you ran the Network Connectivity w/ PoE test and the device appears to support Power over Ethernet. The tester requests power from suspected PoE devices. DoE shows if the device did not supply power during the test.

**SFP** shows for a fiber link.

- 3 Crossover indicator (twisted pair only):
  - Green: either the cable is straight-through, or the cable is a crossover and the hub or switch crossed pairs 12-36 (MDI on the Negotiation Details screen).
  - Orange: the tester compensated for a crossover cable by crossing pairs 12-36 (MDI-X on the Negotiation Details screen).

Figure 25. Network Connectivity Results Screen (DHCP example for twisted pair)

4 Select **Negotiation Details** to see details.

On the **Negotiation Details** screen, **Yes** for **Pin Reversal** indicates a reversed pair on the link, (such as wires 1 and 2 crossed). Run a wire map test on the link to check the wiring.

- (5) Select **DTX Addr.** to see details, including the subnet mask.
- 6 Network addresses used during the test:
  - Gateway: Address of the network device that joins networks using different protocols or passes data between networks.
  - **DHCP Serv.:** Dynamic Host Configuration Protocol server address. Shown only in **DHCP** mode.
  - DNS Serv.: Domain Name System server address.
     In DHCP mode, the addresses above show as 0.0.0.0 if the DHCP server does not provide them.

To see ping results for the above devices, highlight a device; then press ENTER. See Figure 26.

The checkmarks and Xs indicate how many replies the tester received to its three pings:

: Green: Ping replies received for all requests.

: Orange: At least one ping reply received.

X: No ping replies received, indicating a problem with the connection.

- 7 < Target Address name>: appears if you use 
  7 Ping
  to ping a device. See page 48.
- (8) See "Monitoring Network Traffic" on page 50 and "Blinking a Port Light" on page 50.
- 9 Press F3 Ping to ping devices. See page 48.

Figure 25. Network Connectivity Results Screen (DHCP example for twisted pair) (cont.)

#### **Users Manual**

# **About Testing for PoE (Power Over Ethernet)**

Select **Network Connectivity w/ PoE** from the **MONITOR** menu to check a link for PoE devices when testing network connectivity.

If you are sure no PoE device is connected, select **Network Connectivity** for faster testing that does not check for PoE devices.

Select **PoE Only** to test a mid-span PoE device when there is no switch connected to the link or when you want to check only for PoE capability.

#### **Pinging Network Devices**

The ping test verifies connectivity to devices on the network.

- 1 Enter ping addresses in Setup. See Table 4 on page 44.
- 2 Connect to the network as shown in Figure 24.
- 4 Press (F3 Ping.

- 5 Do one of the following:
  - To ping one device, highlight the device; then press (IST).
  - To ping all devices in the list, press [1] Ping All.
- To see ping details (Figure 26), highlight a device; then press (ENTER).
- 7 To save the ping results, press [AVE]. Ping results are saved as part of the connectivity results.

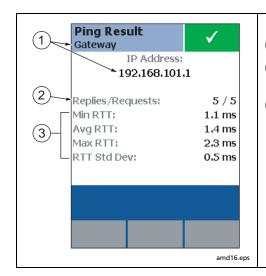

- The name and IP address of the device that was pinged.
- 2 Number of pings sent and received. Since ping requests are low-priority traffic, devices may not respond to all requests.
- 3 The minimum, average, and maximum times taken for the ping requests to travel to the target address and back to the tester (Round Trip Time).

**RTT Std Dev.** is the standard deviation of the RTTs. This tells, on average, how far RTT values are from the average RTT value.

To evaluate ping times, you should compare current results with results taken when the network was operating normally.

Figure 26. Ping Results Screen

### **Monitoring Network Traffic**

The traffic monitor lets you identify active cables and check a network's basic health.

- 1 Turn on the tester; then connect to the network as shown in Figure 24 on page 45.
- 2 Turn the rotary switch to MONITOR; then run the Network Connectivity test.

Press F1 Traffic. Figure 27 describes the traffic monitor screen.

#### Note

Traffic monitor results cannot be saved.

### **Blinking a Port Light**

The **Port Blink** function helps you quickly locate a link's port at a switch or hub. This function generates a link pulse on pairs 12 and 36 to blink the port's activity LED.

- 1 Connect to the network as shown in Figure 24 on page 45.
- 2 Turn the rotary switch to MONITOR, select Network Connectivity; then press (EST).
- Press Port Blink. A square on the hub/switch icon on the Network Connectivity screen blinks when the port blink function is active.
- 4 Look for a blinking activity LED on the hub or switch.

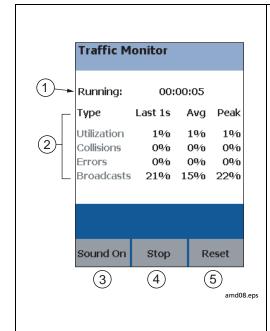

- The time the test has been running.
- 2 Traffic characteristics for the last 1 second, and the average and peak values since the test began:
  - **Utilization:** Percentage of the network's bandwidth used. This indicates the traffic density on the network. Utilization averaging over 40 % may indicate a problem.
  - Collisions: The percentage of collision frames as compared to the total number of frames detected in the last 1 second. Collisions occur when two devices attempt to transmit at the same time. A collision rate averaging over 5 % may indicate a problem. A full-duplex link should show 0 % collisions.
  - Errors: Includes short frames, bad FCS (frame check sequence), late collisions, and jabber. An error rate above 0 % indicates a problem.
  - Broadcasts: Percentage of frames addressed to all devices.
     Acceptable broadcast rates vary among networks.
- (3) Toggles a sound that indicates the utilization level.
- (4) Stops the test.
- (5) Resets all statistics to zero.

Figure 27. Traffic Monitor Screen

# **Identifying Links (twisted pair only)**

The **ID Locator** function helps you quickly identify link connections at a patch panel. This function requires one or more optional Fluke Networks LinkRunner™ Cable ID locators.

#### Note

ID locator results cannot be saved.

- 1 Connect the tester and ID locator(s) as shown in Figure 28.
- Turn the rotary switch to MONITOR, select ID Locator; then press <a> \subseteq \text{ID}</a>.

Connect the tester to different jacks, pressing to rescan each time, until **Found Cable ID** and the identifier's number appears.

#### Note

Wiring faults may cause the tester to misidentify the ID locator's number, or prevent the tester from detecting the locator.

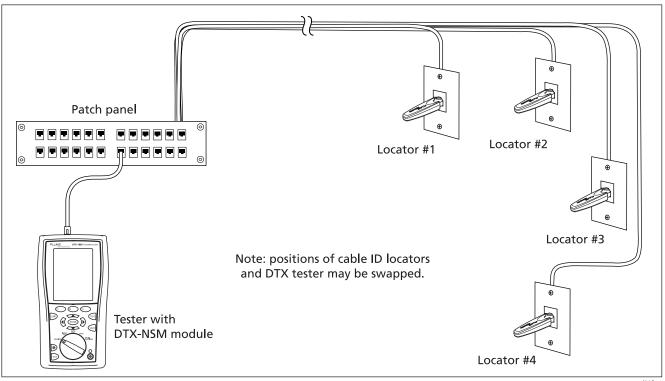

Figure 28. Identifying Links with Optional LinkRunner Cable ID Locators

amd20f.eps

# **Memory Functions**

All DTX testers have internal memory that can store at least 250 Autotest results, including graphical data. The maximum capacity of internal memory depends on the space taken by the tester's software.

The DTX-1800 and DTX-1200 testers can also store up to 4000 Cat 6A Autotest results, including graphical data, on a 128 MB card. The testers can also use secure digital (SD) memory cards.

The card capacities supported depend on the DTX software version. See the Fluke Networks Knowledge Base on the Fluke Networks website for details.

## ▲ Caution

Memory cards may be lost, damaged, or accidentally formatted, resulting in data loss. Therefore, Fluke Networks recommends saving no more than one day's worth of test results on a memory card.

# Formatting the Memory Card (DTX-1800 and DTX-1200) or Internal Memory

Formatting erases all contents of the memory card or internal memory.

To format the memory card or internal memory:

- Turn the rotary switch to SPECIAL FUNCTIONS, then select Memory Status.
- 2 For a DTX-1800 or DTX-1200 with a memory card installed, press (F1) to select the memory card or internal memory.
- 3 Press F2 Format.

# Setting the Storage Location (DTX-1800 and DTX-1200)

To set the destination for saved results turn the rotary switch to SETUP, select Instrument Settings, select Result Storage Location; then select Internal Memory or Memory Card (if present).

#### Note

If you change the **Result Storage Location**, and the selected **Current Folder** does not exist in the new location, the tester creates a new folder with the current folder's name in the new location.

### **Viewing Results**

To view saved results, do the following:

- 1 Turn the rotary switch to SPECIAL FUNCTIONS; then select View/Delete Results.
- If necessary, press (1) Change Folder to find the result you want to view.
- 3 Highlight the result; then press ENTER.

### **Moving and Deleting Results**

DTX-1800, DTX-1200

To move or copy all results from internal memory to the memory card, turn the rotary switch to **SPECIAL FUNCTIONS**, select **Move/Copy Internal Results**; then select an option:

- Move to Memory Card: Moves all results and their folders to the memory card and deletes all results from internal memory.
- **Copy to Memory Card:** Copies all results and their folders to the memory card.
- Delete from Internal Memory: Deletes all results from internal memory.

#### **DTX Series CableAnalyzer**

**Users Manual** 

#### **All Models**

To delete results or folders, do the following:

- 1 Turn the rotary switch to SPECIAL FUNCTIONS, then select View/Delete Results.
- 2 If necessary, press ( ) Change Folder to find the results you want to delete.
- 3 Do one of the following:
  - To delete one result, highlight it, press (2) Delete, press (3) Delete; then press (F3) Yes.
  - To delete all results in the current folder, the current folder, or all results in the tester (internal memory), press Delete; then select an option. Press Delete; then press Yes.

## **Uploading Results to a PC**

To upload results to a PC, do the following:

- Install the latest version of LinkWare software on your PC.
- 2 Turn on the tester.
- 3 Connect the tester to the PC with the USB cable included or the DTX serial cable available from Fluke Networks.

or

Insert the memory card containing results into the PC's memory card reader.

- 4 Start LinkWare software on the PC.
- 5 Click Import on the LinkWare toolbar. Select the tester's model from the list.

or

Select Memory card or folder on PC.

6 Select the records you want to import; then click **OK**.

# **Options and Accessories**

For a complete list of options and accessories visit the Fluke Networks website at **www.flukenetworks.com**. To order options or accessories, contact Fluke Networks as described on page 2.

# About LinkWare and LinkWare Stats Software

The LinkWare™ Cable Test Management software included with your tester lets you do the following:

- Upload test records to PC.
- View test results.
- Add ANSI/TIA/EIA-606-A administration information to records.
- Organize, customize, and print professional-quality test reports.
- Update the tester's software.
- Create and download data to the DTX, such as Setup data and cable ID lists.

- Calibrate the permanent link adapters (DTX-PLCAL kit required for DTX-PLA002 adapters. DSP-PLCAL kit required for DTX-PLA001 adapters.)
- Transfer custom limits between testers.

Details about using LinkWare software are provided in the LinkWare Getting Started Guide and the online help available under **Help** on the LinkWare menu.

Updates to LinkWare software are available on the Fluke Networks website.

The LinkWare Stats Statistical Report option for LinkWare software provides statistical analysis of cable test reports and generates browsable, graphical reports. LinkWare software includes a demo version of LinkWare Stats. Contact Fluke Networks or visit the Fluke Networks website for more information on LinkWare Stats.

## **Maintenance**

# **⚠** Warning **⚠**

To avoid possible fire, electric shock, personal injury, or damage to the tester:

- Do not open the case. No user-serviceable parts are inside.
- Replacing electrical parts yourself will void the tester's warranty and might compromise its safety features.
- Use only specified replacement parts for userreplaceable items.
- Use only Fluke Networks authorized service centers.

### **⚠** Caution

Replacing electrical parts yourself might void the tester's calibration and compromise its accuracy. If the calibration is void, cable manufacturers might not extend their warranty to the cabling you install.

## Cleaning

Clean the display with glass cleaner and a soft, lint-free cloth. Clean the case with a soft cloth dampened with water or water and a mild soap.

# **∆** Caution

To avoid damaging the display or the case, do not use solvents or abrasive cleansers.

### **Factory Calibration**

The tester requires calibration at a service center once a year to ensure that it meets or exceeds the published accuracy specifications. Contact an authorized Fluke Networks Service Center for information on getting your tester calibrated.

#### **Updating the Tester's Software**

Keeping your tester's software current gives you access to new features and the latest test limits.

To see the software version installed in your tester or smart remote, connect the testers through link adapters, turn the rotary switch to **SPECIAL FUNCTIONS**; then select **Version Information**.

To get a software update, download the update from the Fluke Networks website or contact Fluke Networks to get the update by other means.

## **⚠** Caution

To avoid unexpected loss of power, connect the ac adapter to the tester when updating the software.

#### Note

Changes to the update procedure may be posted on the DTX CableAnalyzer software page on the Fluke Networks website.

#### **Updating with a PC**

- Install the latest version of LinkWare software on your PC.
- 2 Download the DTX CableAnalyzer update file from the Fluke Networks website, or contact Fluke Networks to get the update by other means. Save the file to your hard drive.
- 3 Make the connections shown in Figure 29 using the USB or DTX serial cable. (The USB connection, if available, is faster.) Turn on the tester and the smart remote.

#### Note

The DTX serial cable connects a PC's DB-9 RS-232 serial port to the miniature RS-232 serial port on the DTX-1800 and DTX-1200 testers. This cable is included with the DTX-1800 and is available from Fluke Networks.

4 Select Utilities > DTX Utilities > Software Update from the LinkWare menu, locate and select the .dtx (DTX update) file; then click Open.

-continued-

- When the tester is updated, it reboots, then prompts you about updating the smart remote's software.

  Press (2) OK to update the smart remote's software.
- 6 To verify the update, turn the rotary switch to SPECIAL FUNCTIONS; then select Version Information.

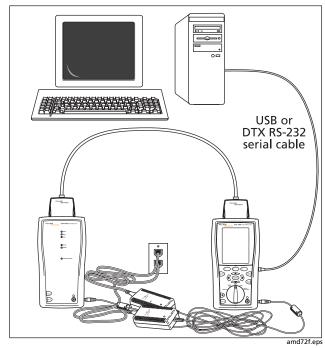

Figure 29. Updating the Software with a PC

#### **Updating with Another Tester**

You can update a tester's software using another tester that is already updated.

1 Use link interface adapters to connect an updated tester or smart remote to a tester or smart remote that needs updating (Figure 30).

#### Note

One of the testers must be a main tester.

- Turn on both testers. The testers compare software versions. If one has more recent software, the main tester prompts you about updating the older software.
- 3 Press (2) OK to start the update process.
- 4 To verify the update, turn the rotary switch to **SPECIAL FUNCTIONS**; then select **Version Information**.

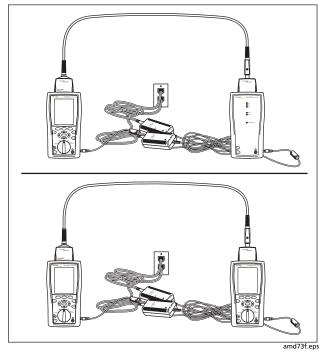

Figure 30. Updating the Software with an Updated
Tester

**Users Manual** 

#### Updating with a Memory Card (DTX-1800, DTX-1200)

You can update the tester's software using a memory card that contains the software update file.

- 1 Download the DTX CableAnalyzer update file from the Fluke Networks website, or contact Fluke Networks to get the update by other means. Save the file to your hard drive.
- 2 Copy the software update file to a memory card.
- 3 Connect the tester and smart remote together using a permanent link and a channel adapter or two channel adapters and a patch cord. Turn on the tester and the smart remote.
- 4 Put the memory card in the tester.

- 5 Turn the rotary switch to **SPECIAL FUNCTIONS**; then select **Update Software**.
- 6 Press (3) Yes to start the update procedure.
- 7 When the tester is updated, it reboots, then prompts you about updating the smart remote's software.
  Press (2) OK to update the smart remote's software.
- 8 To verify the update, turn the rotary switch to **SPECIAL FUNCTIONS**; then select **Version Information**.

#### **Updating the Limits or Cable Types Database**

Fluke Networks may release a test limits or cable types database that is not part of a software update. To install a new database in your tester, use the **Modify DTX Test Limits** utility in LinkWare software. See the LinkWare online help for details.

#### **Retraining the Battery Gauge**

The accuracy of the battery gauge may drift over time if the battery is frequently recharged before being fully discharged. Retraining the battery gauge restores its accuracy.

Retraining can take 17 to 30 hours. The time is shorter if you start with the batteries discharged and modules (such as the fiber module) installed in the main and remote testers.

To retrain the battery gauge:

- 1 Connect the main and remote testers together using a permanent link adapter and a channel adapter, two channel adapters or two coaxial adapters and a patch cord, or two fiber modules and two fiber patch cords.
- 2 Connect the ac adapters to the main and remote testers. Turn on both testers.

- 3 Turn the rotary switch to SPECIAL FUNCTIONS; then select Battery Status. Verify that both the main and remote battery gauges are shown. If the remote gauge is missing, check the connections between the two units.
- 4 Press F1 Train Battery.
  - To abort the retraining, hold down the power key (((iii))) on the main and remote testers until they turn off.
- 5 Retraining is complete when the testers have turned off and the LED by the ac adapter connection is green.

# **Certification and Compliance**

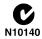

Conforms to relevant Australian standards

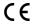

Conforms to relevant European Union directives.

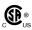

Listed by the Canadian Standards Association.

#### **CSA Standards**

CAN/CSA-C22.2 No. 1010.1-92 + Amendment 2: 1997 and CAN/CSA-C22.2 No. 1010.1 2000 (2<sup>nd</sup> edition) Safety Requirements for Electrical Equipment for Measurement, Control, and Laboratory Use, Part 1: General Requirements.

#### **Safety**

CAN/CSA-C22.2 No. 1010.1-92 + Amendment 2: 1997; Overvoltage Category II, Pollution degree 2, 30 V.

EN61010, 2<sup>nd</sup> Edition, MEASUREMENT (Installation) CATEGORY I, Pollution Degree 2 per IEC1010-1 refers to the level of Impulse Withstand Voltage protection provided. Equipment of MEASUREMENT CATEGORY I is for measurements performed on circuits not directly connected to mains.

### **Regulatory Information**

This equipment generates, uses, and can radiate radio frequency energy, and, if not installed and used in accordance with the manual, may cause interference to radio communications. It has been tested and found to comply with the limits for a Class A digital device pursuant to Part 15, Subpart J of the FCC rules, which are designed to provide reasonable protection against such interference when operated in a commercial environment. Operation of the equipment in a residential area is likely to cause interference, in which case the user, at his own expense, will be required to take whatever measures may be required to correct the interference.

# Index

**\_\_\***\_\_

\* in results, 30

**—\$—** 

\$ in cable IDs, 41

#### —A—

AC Wire Map, 24 accessories optional, 57 standard, 4 adapters, 16 asterisk in results, 30 Auto Increment, 41 Auto Save Results, 19 Auto Sequence, 41 Autotest
asterisk in results, 30
automatic diagnostics, 31
coaxial results, 40
permanent link connections, 27
running, 26, 37
twisted pair results, 29

#### <u>—В</u>—

backbone template, 41 backlight, 9 battery charging and status, 14 retraining the battery gauge, 63 buttons, 9

—C—

cable IDs, 41

Cable Type coaxial, 34 new cable types database, 62 twisted pair, 22 calibration, 58 campus template, 41 cautions, 6, 58 channel, 28 cleaning, 58 coaxial Autotest, 37 reference, 32 results, 40 test settings, 34 Collisions, 51 connections channel, 28 permanent link, 27

#### **DTX Series CableAnalyzer**

**Users Manual** 

connectors
main tester, 11
RJ11 (telephone), 6
smart remote, 13
Custom Cable Type and Test Limit
twisted pair, 22
customer support
contacting Fluke Networks, 2

## —D—

database for limits and cable types, 62 Date, 14 deleting results and folders, 56 DHCP, 44 diagnostics, 31 display, 9 DTX-NSM module See network service

## <u>—Е</u>—

Errors, 51

## —F—

FAIL\*, 30 Fault Info, 31 Fluke Networks
contacting, 2
Knowledge Base, 3
folders
creating, 19
deleting, 56
duplicate, 55
formatting memory, 54
front panel
main tester, 9
smart remote, 13
Full Duplex, 46

# —G—

gateway address, 44

## —H—

Half Duplex, 46 HDTDX/HDTDR in Autotest results, 24 horizontal template, 41

### —I—

ID Locator, 52 IDs, 41

# <u>--К--</u>

keys main tester, 9 smart remote, 13 Knowledge Base, 3

# —L—

language, 14 Length Units, 14 link interface adapters, 16 LinkWare (uploading results), 56 LinkWare and LinkWare Stats, 57 List, 41

## -M-

maintenance, 58 MDI/MDI-X, 46 memory, 54 monitoring network traffic, 50 moving results, 55

# —N—

network service blinking a port light, 50 connectivity results, 46

| connectivity test, 44 connectivity test connections, 45 ID locator, 52 module features, 42 installation and removal, 43 monitoring network traffic, 50 ping test, 48 test settings, 44 | running the test, 48  PoE devices, 48 detection, 46 testing through, 24  Port Blink, 50 power, 14  Power Line Frequency, 14  —R—      | local settings, 14 twisted pair test settings, 22 SFP module, 43 software updates, 59 limits or cable types database, 62 with a memory card, 62 with a PC, 59 |
|----------------------------------------------------------------------------------------------------|----------------------------------------------------------------------------------------------------|----------------------------------------------------------------------------------------------------|
| None, 41 Number of Pings, 44 Numeric Format, 14 NVP coaxial, 34 twisted pair, 22                                                                                                    | reference coaxial, 32 twisted pair, 20 registration, 2 RJ11 connector, 6                                                              | with another tester, 61 version, 59 Static, 44 Store Plot Data coaxial, 35 twisted pair, 24 subnet mask, 44                                                   |
| —O— Outlet Configuration, 22                                                                                                    | S safety information, 6                                                                                                    | Summary screen<br>coaxial, 40<br>twisted pair, 29                                                                                                    |
| PASS*, 30 permanent link interface adapters, 16 test connections, 27 Pin Reversal, 47 ping test results, 49                                                                            | standards, 64 settings coaxial, 34 twisted pair, 22 setup Autotest, 26, 37 battery, 14 coaxial test settings, 34 for saving tests, 19 | talk feature, 13 talk mode, 9 Target Addresses, 44 template, 41 Test Limit coaxial, 34                                                                        |

#### **DTX Series CableAnalyzer**

**Users Manual** 

new limit database, 62 twisted pair, 22 Time, 14 tone generator, 26 smart remote, 13 tester, 9 traffic monitor, 50 twisted pair Autotest, 26 reference, 20 results, 29 test settings, 22

#### **—U—**

updating the software, 59 with a memory card, 62 with a PC, 59 with another tester, 61 uploading results, 56 Utilization, 51

## \_\_V\_\_

version, 59

## -W-

warnings, 6, 58